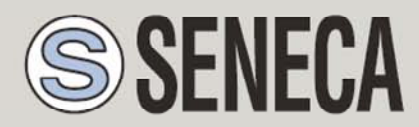

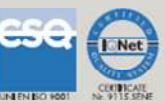

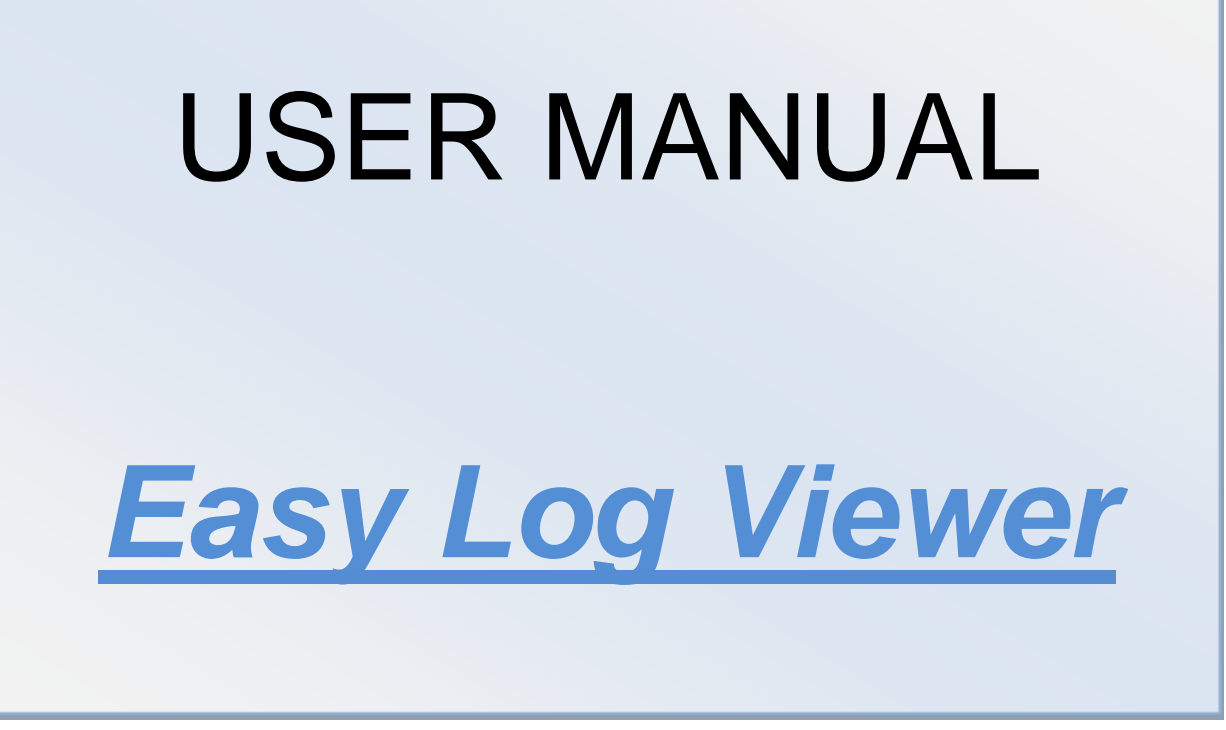

#### **SENECA s.r.l.**

Via Germania, 34 – 35127 – Z.I. CAMIN – PADOVA – ITALY

Via Svizzera, 17 – 35127 – Z.I. CAMIN – PADOVA – ITALY

Tel. +39.049.8705355 – 8705359 Fax. +39.049.8706287

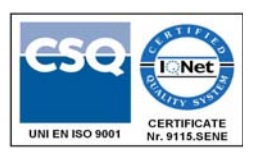

Web site: www.seneca.it

Customer service: supporto@seneca.it (IT), support@seneca.it (Other)

Sales information: commerciale@seneca.it (IT), sales@seneca.it (Other)

This document is property of SENECA srl. Duplication and reproduction of its are forbidden (though partial), if not authorized. Contents of present documentation refers to products and technologies described in it. Though we strive for reach perfection continually, all technical data contained in this document may be modified or added due to technical and commercial needs; it's impossible eliminate mismatches and discordances completely. Contents of present documentation is anyhow subjected to periodical revision. If you have any questions don't hesitate to contact our structure or to write us to e-mail addresses as above mentioned.

#### MI003401

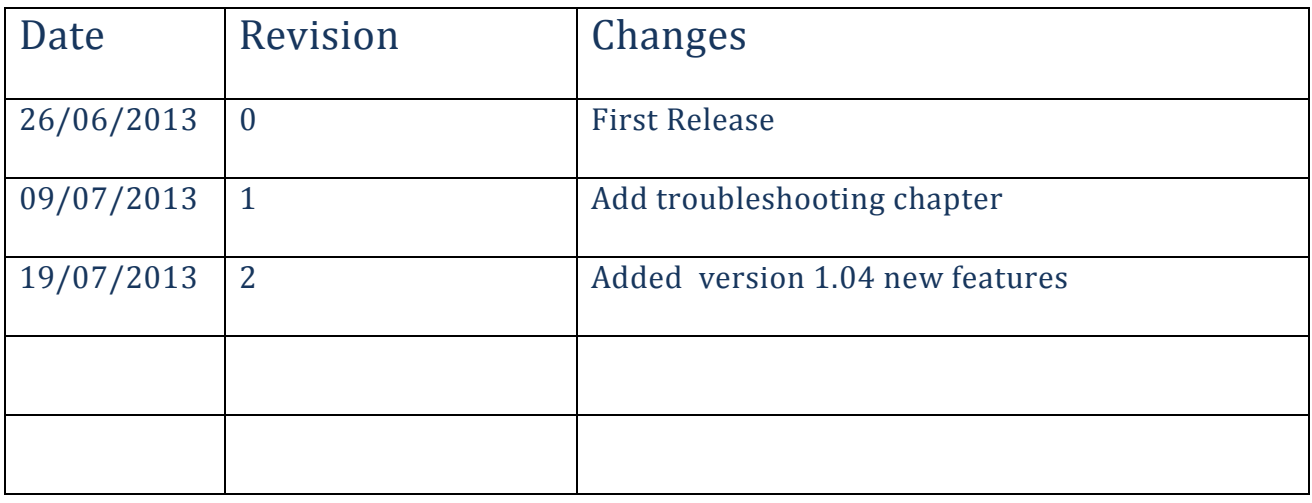

# **Contents**

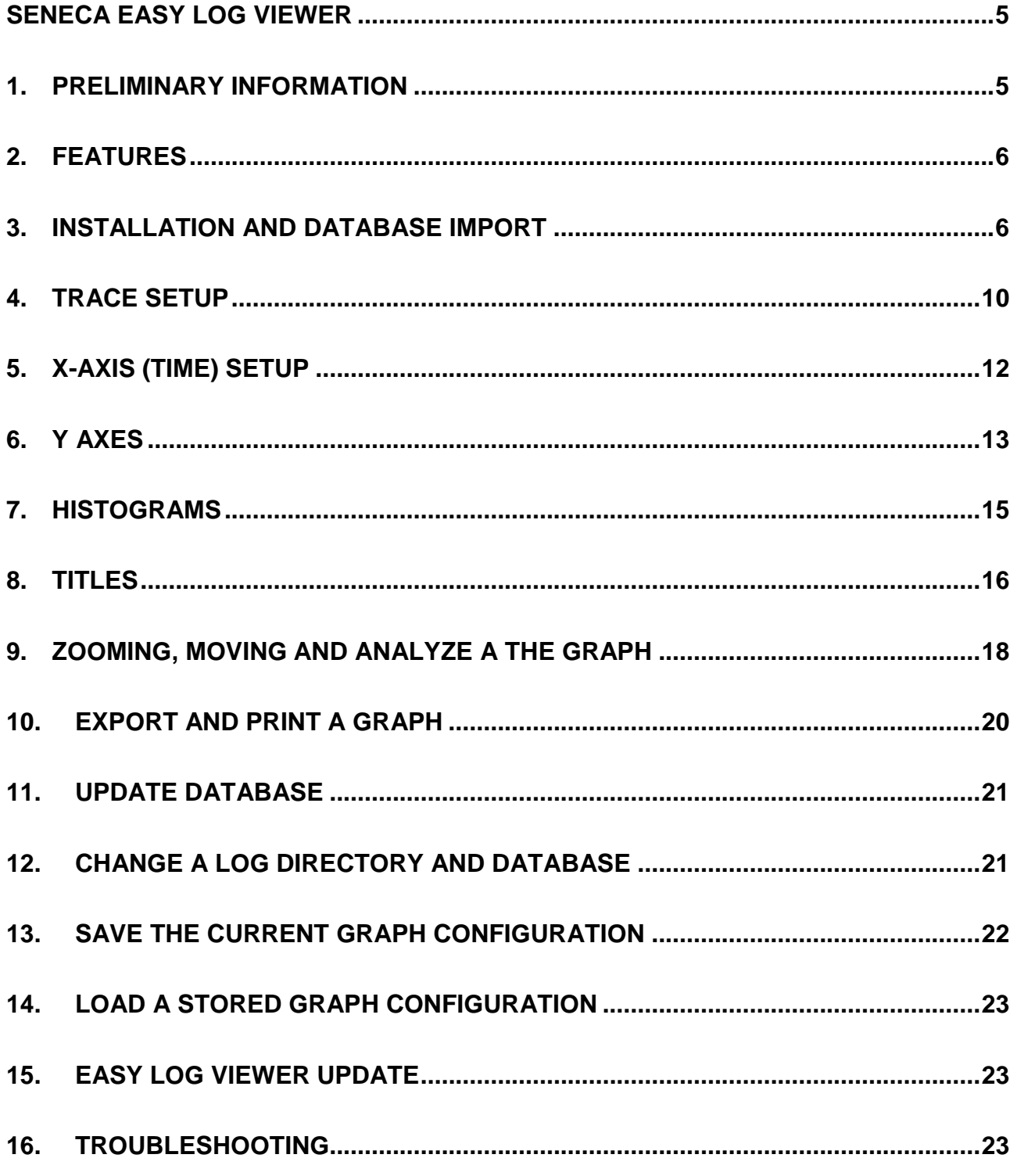

# Seneca **Easy Log Viewer**

# *1. PRELIMINARY INFORMATION*

#### *CAUTION!*

*IN NO CASE MAY SENECA OR ITS SUPPLIERS BE HELD LIABLE FOR ANY INCOMING DATA OR PROFIT LOSSES DUE TO INDIRECT, CONSEQUENTIAL OR INCIDENTAL CAUSES (INCLUDING NEGLIGENCE) CONNECTED WITH THE USE OR INABILITY TO USE EASY LOG VIEWER, EVEN IF SENECA WAS INFORMED OF THE POTENTIAL OF THESE DAMAGES.* 

*SENECA, ITS SUBSIDIARIES OR AFFILIATES OR GROUP PARTNERS OR DISTRIBUTORS AND SENECA DEALERS DO NOT GUARANTEE THAT THE FUNCTIONS FAITHFULLY MEET THE EXPECTATIONS AND THAT EASY LOG VIEWER, ITS FIRMWARE AND SOFTWARE ARE FREE OF ERRORS OR FUNCTION CONTINUOSLY.*

# *2. FEATURES*

Easy Log Viewer is a multi-channel graphic log viewer for Seneca MyALARM2, Z-GPRS2 and Z-Logger series.

- Support up to 8 channels on the same graph
- Microsoft Access ™ Database support
- Multi device support (retrieved from the device name)
- Two Y axis: one for Analog variables and one for Digital variables
- Graph export to bmp, jpg, png, gif, tif and emf format
- Configurable axis titles
- Auto-scale Axis
- Zoom IN, Zoom OUT, Window Zoom and Dynamic Zoom support
- Values on mouse hover
- Save / Load tarce configuration
- Multiple database support
- Support Windows xp™, Windows Vista™ and Windows 7™ (32/64 bits)

# *3. INSTALLATION AND DATABASE IMPORT*

Double click on the Easy Log View Setup installer:

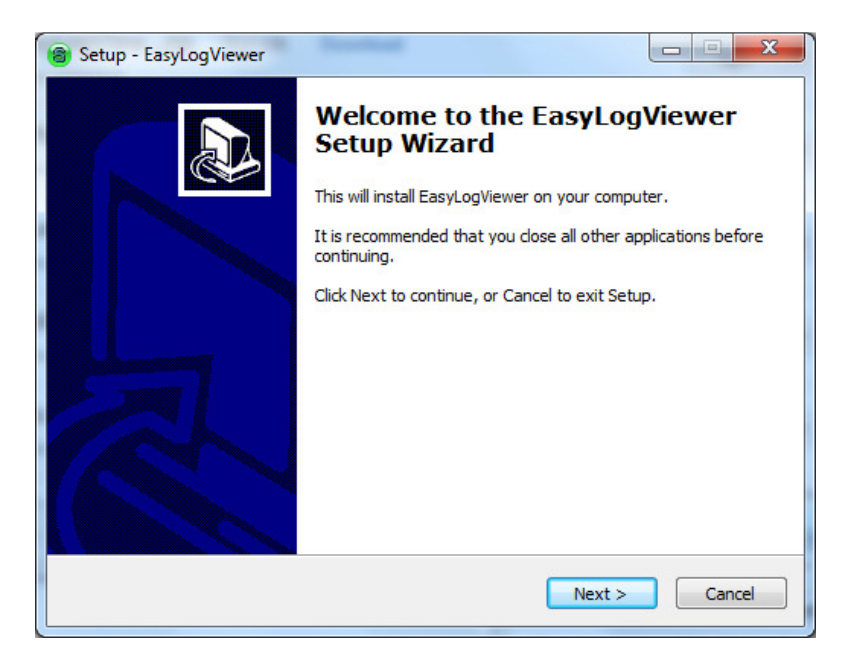

After the installation End launch Easy Log viewer from Start-> Programs -> Seneca -> Easy Log Viewer:

A new window will ask for the directory where the log files are stored:

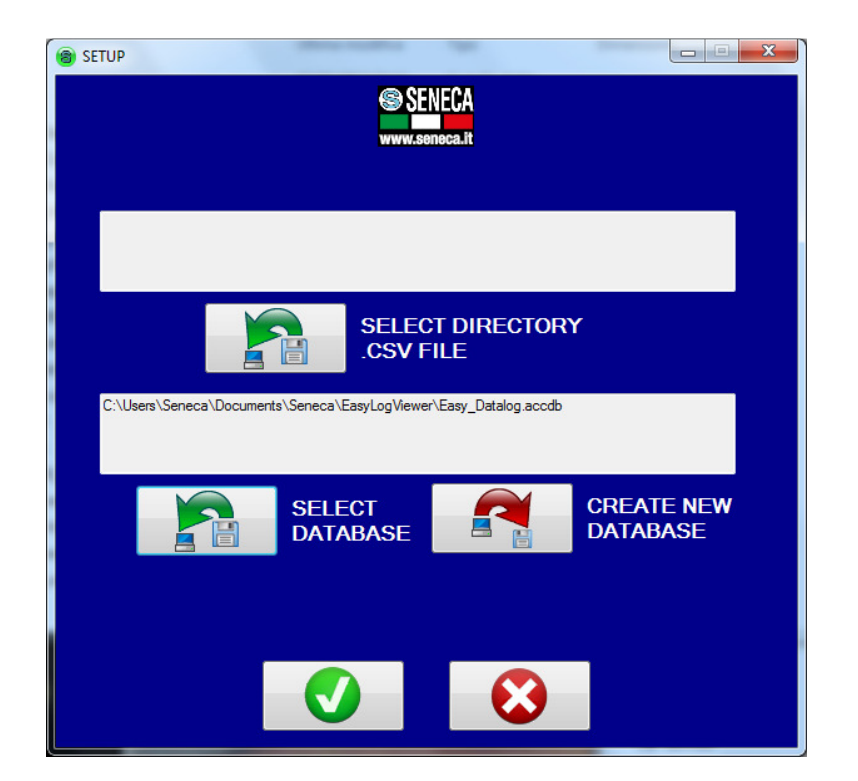

Click on "Select Directory .csv file", for example:

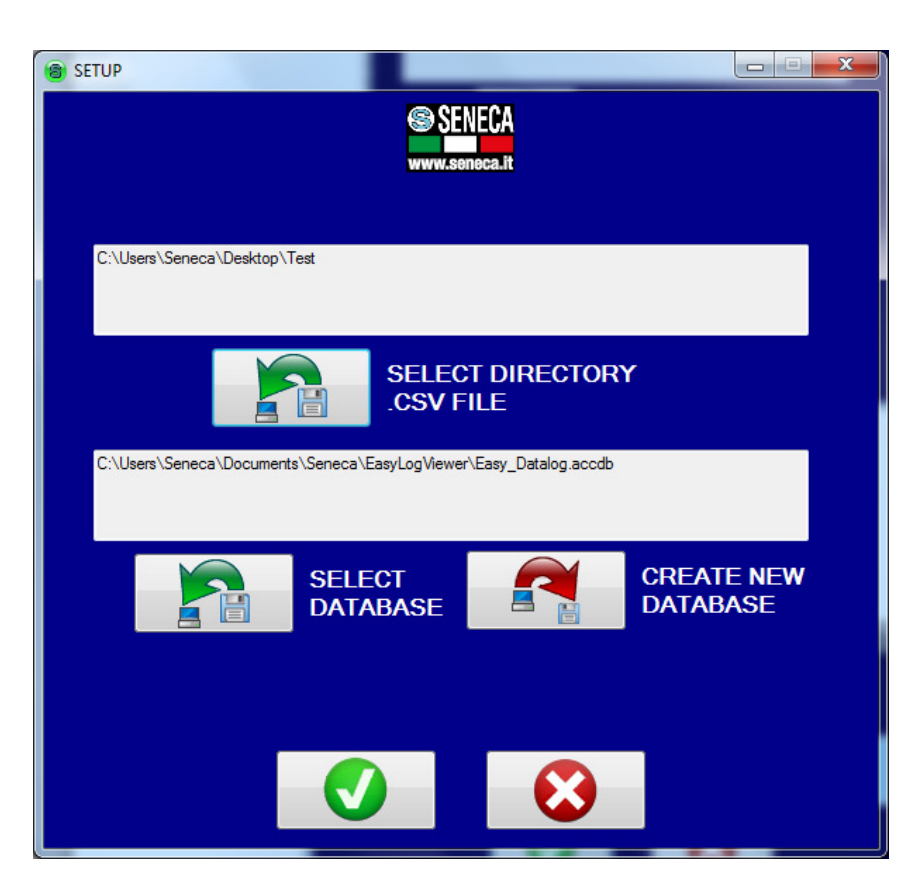

Use the empty database name like picture.

Now confirm with the "v" icon:

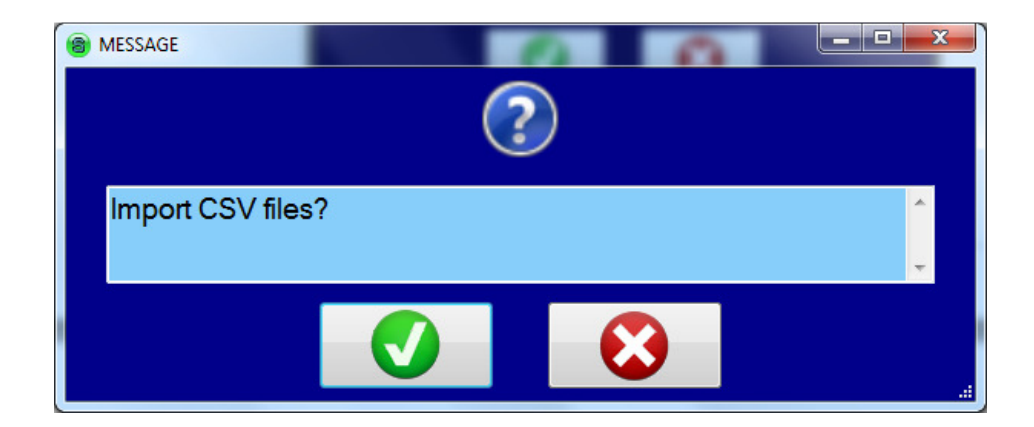

confirm with the "v" icon:

Now Easy Log Viewer puts all csv files into the internal database:

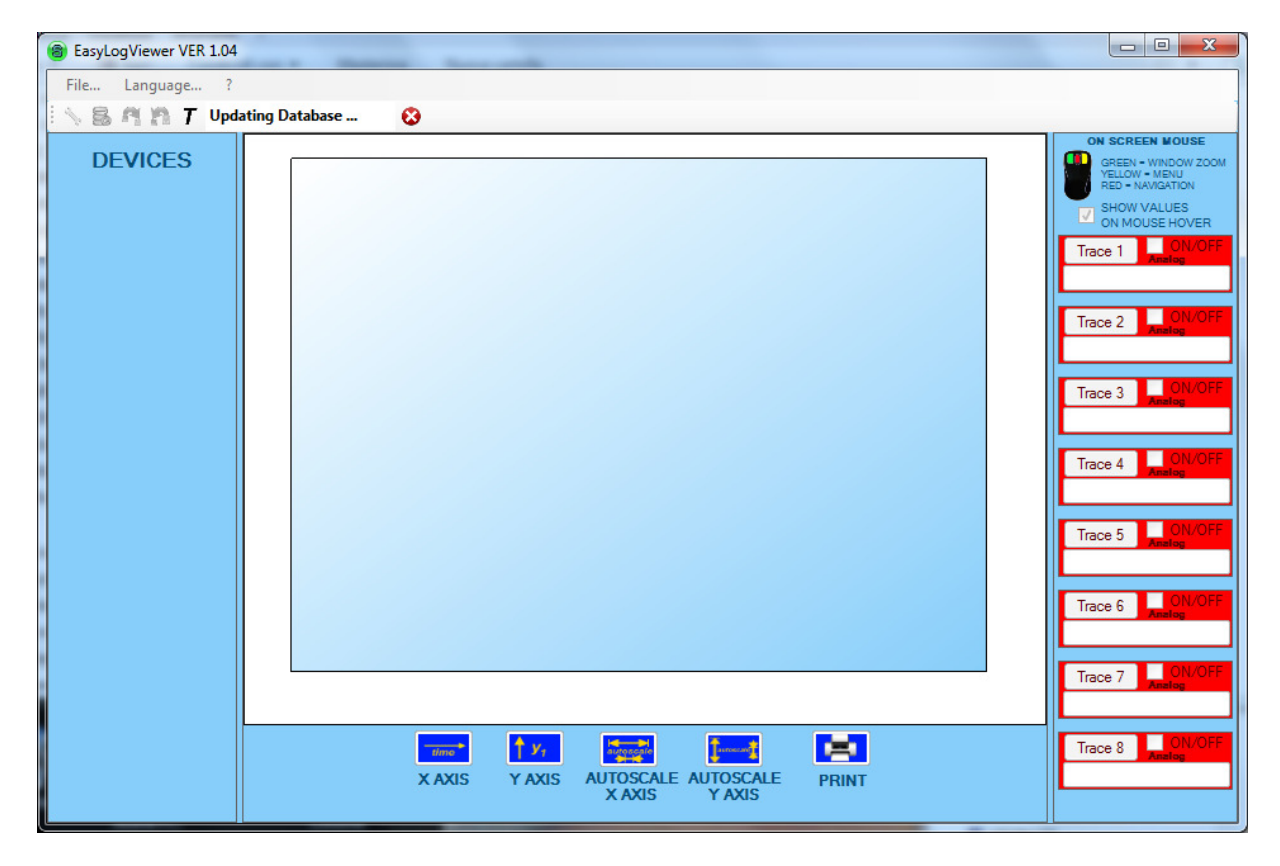

In this phase the parser can ask for conflict problems, for example:

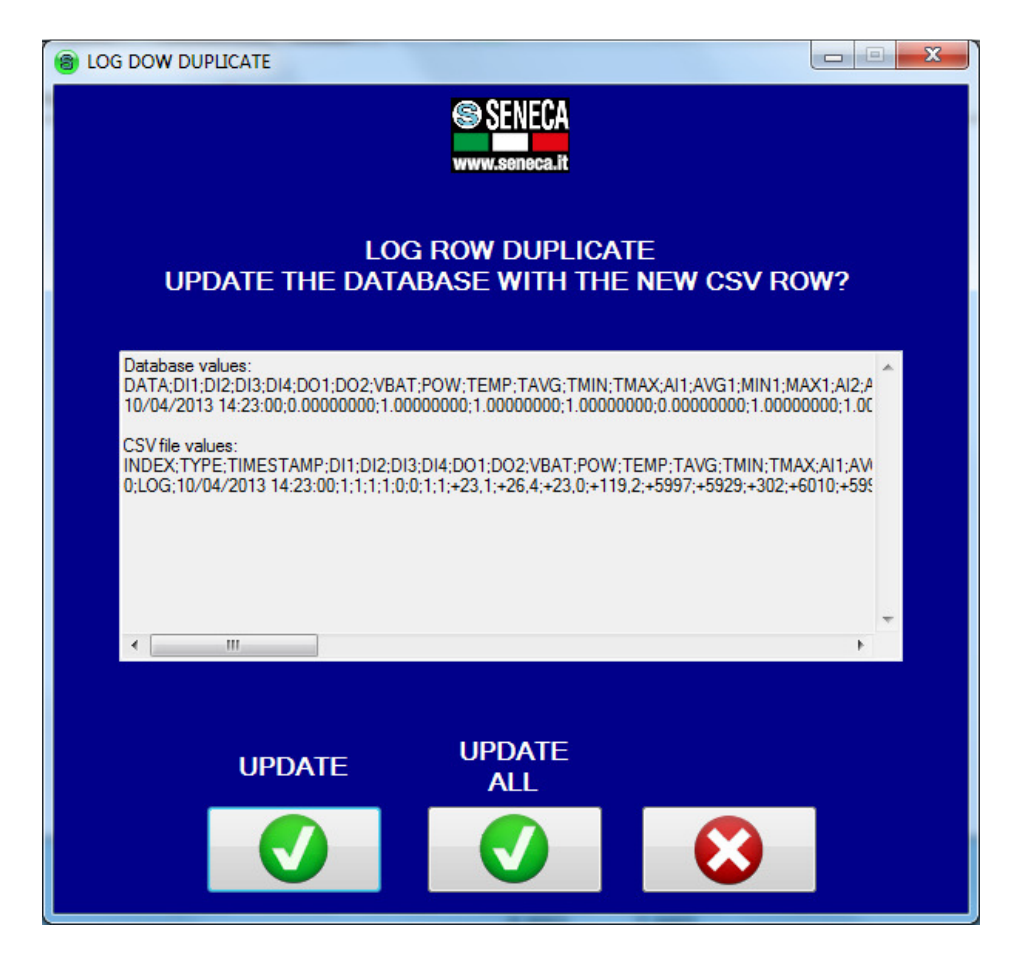

In this case 2 different csv files contains the same Date and Time (for example in case of a connection loss the device will send for security reason the last log sent), press "update" for overwrite the previous log or click "update all" for update all the duplicate row into the logs directory.

At the process end (can takes minutes depends of the log files number) the graph will be displayed with the first 8 trace activated:

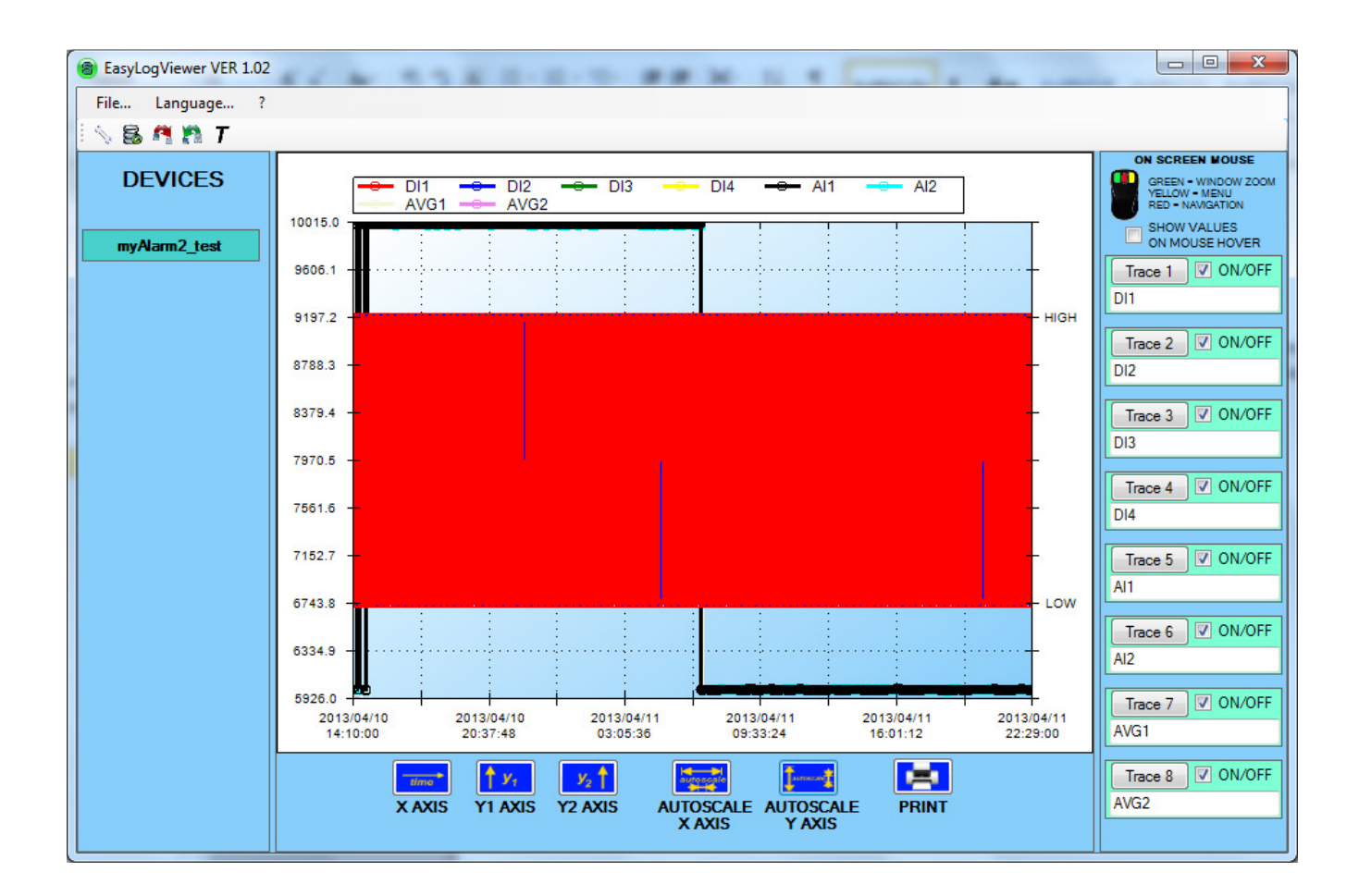

# *4. TRACE SETUP*

Easy Log Viewer can show up to 8 trace at the same time:

 $Trace 1$   $\boxed{\nabla}$  ON/OFF  $\overline{D11}$ Trace 2 ON/OFF D<sub>12</sub>  $Trace 3$  ON/OFF  $\overline{DI3}$  $\boxed{\mathsf{Trace}\ 4}$  ON/OFF  $\overline{DI4}$ Trace 5 ON/OFF AI1  $\boxed{\mathsf{Trace}\ 6}$   $\Box$  ON/OFF  $\overline{Al2}$  $\boxed{\mathsf{Trace\ 7}}$  ON/OFF AVG1 Trace 8 ON/OFF AVG<sub>2</sub>

Clicking on "ON/OFF" will display or not the selected trace.

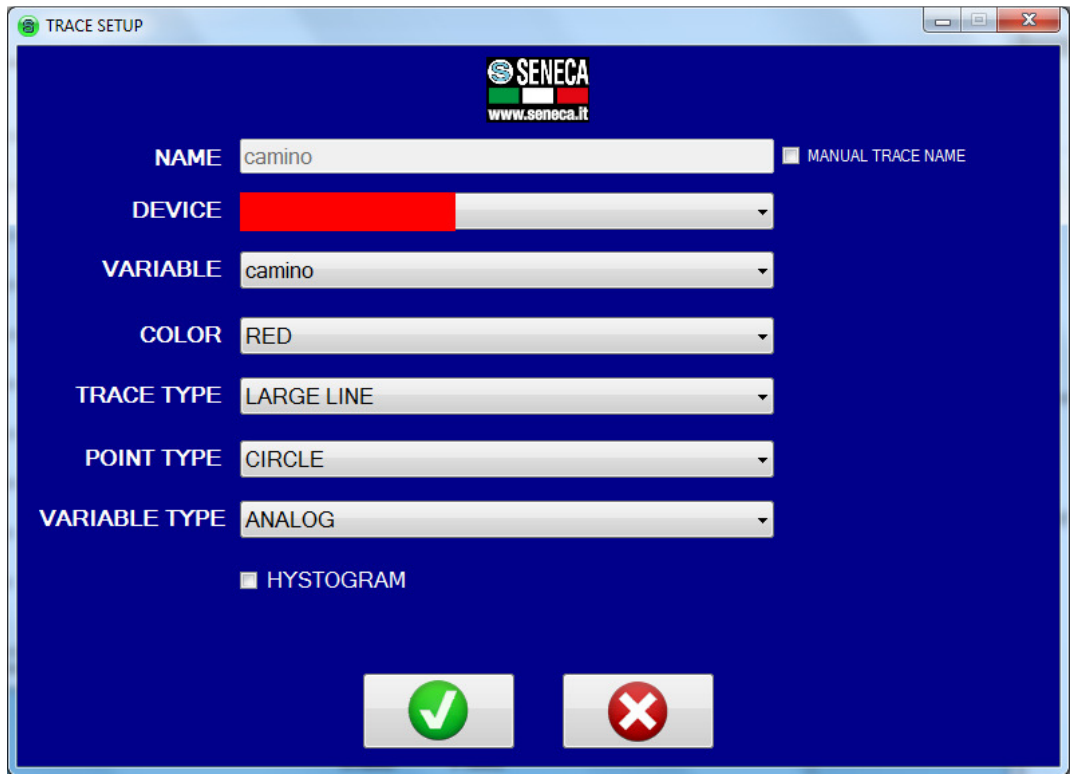

For Setup a trace press the button "Trace":

#### *NAME*

*It's the trace name (automatically the software gets the name from the log database, if you want to edit manually check the flag "MANUAL TRACE NAME")* 

#### *DEVICE*

*Select the device to acquire the trace from (the device name it's retrieved from the log file name)* 

#### *VARIABLE*

*Select the variable from the database device to use for the trace* 

#### *COLOR*

*Select the color for the trace* 

#### *TRACE TYPE*

*Select the line type for the trace* 

#### *POINT TYPE*

*Select the measure acquisition point type* 

#### *VARIABLE TYPE*

*Select the if the variable it's analog or digital* 

#### *Histogram*

*Check if the value it's a counter or totalizer and you want to display the trace as Histogram (remember to select Variable Type analog)* 

# *5. X-AXIS (Time) SETUP*

The time axis can be setup by click on icon  $X$  AXIS

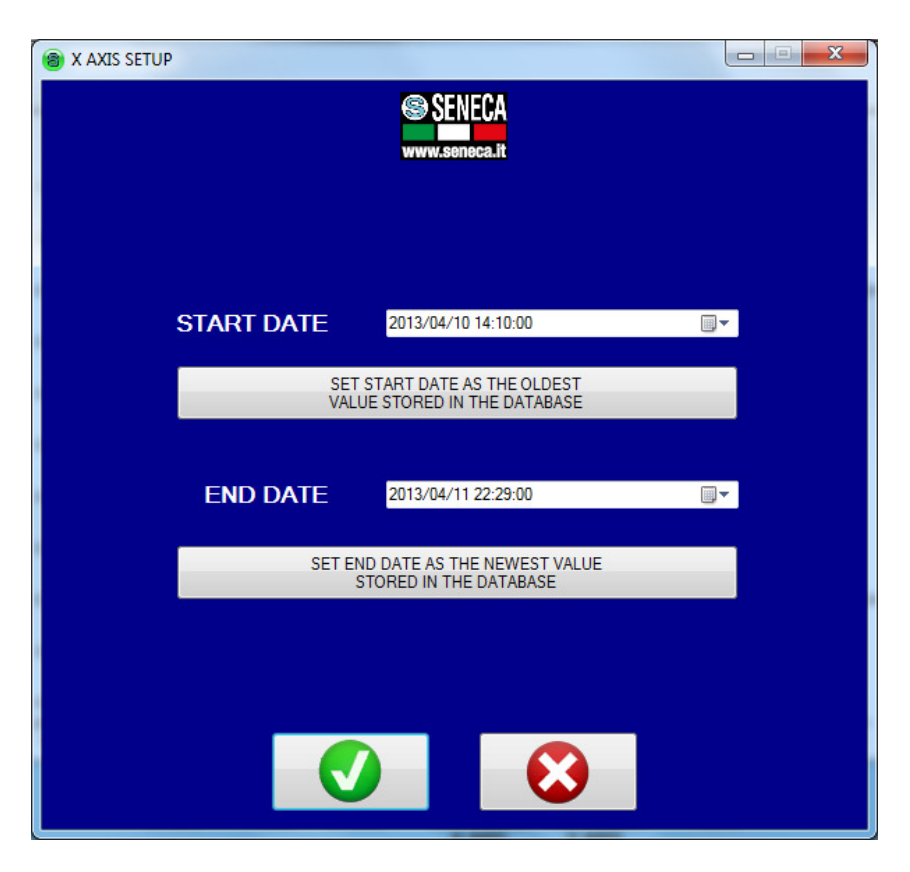

Start date select the start axis date or select the first data log timestamp as start axis.

End date select the end axis date or select the last data log timestamp as end axis.

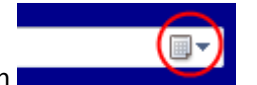

For using a calendar click on icon

# *6. Y AXES*

Easy Log Viewer support up to 2 Y axes, one axis it's for digital variables the other is for analog variables.

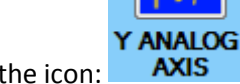

v.

Only the analog Y Axis can be setup by clicking on the icon:

The Y Analog values axis is represented at left of the graph, the digital axis is represented at right of the graph.

In the following image the analog axis represent the analog A1 value, the digital axis represent the D1 digital (High, Low) values:

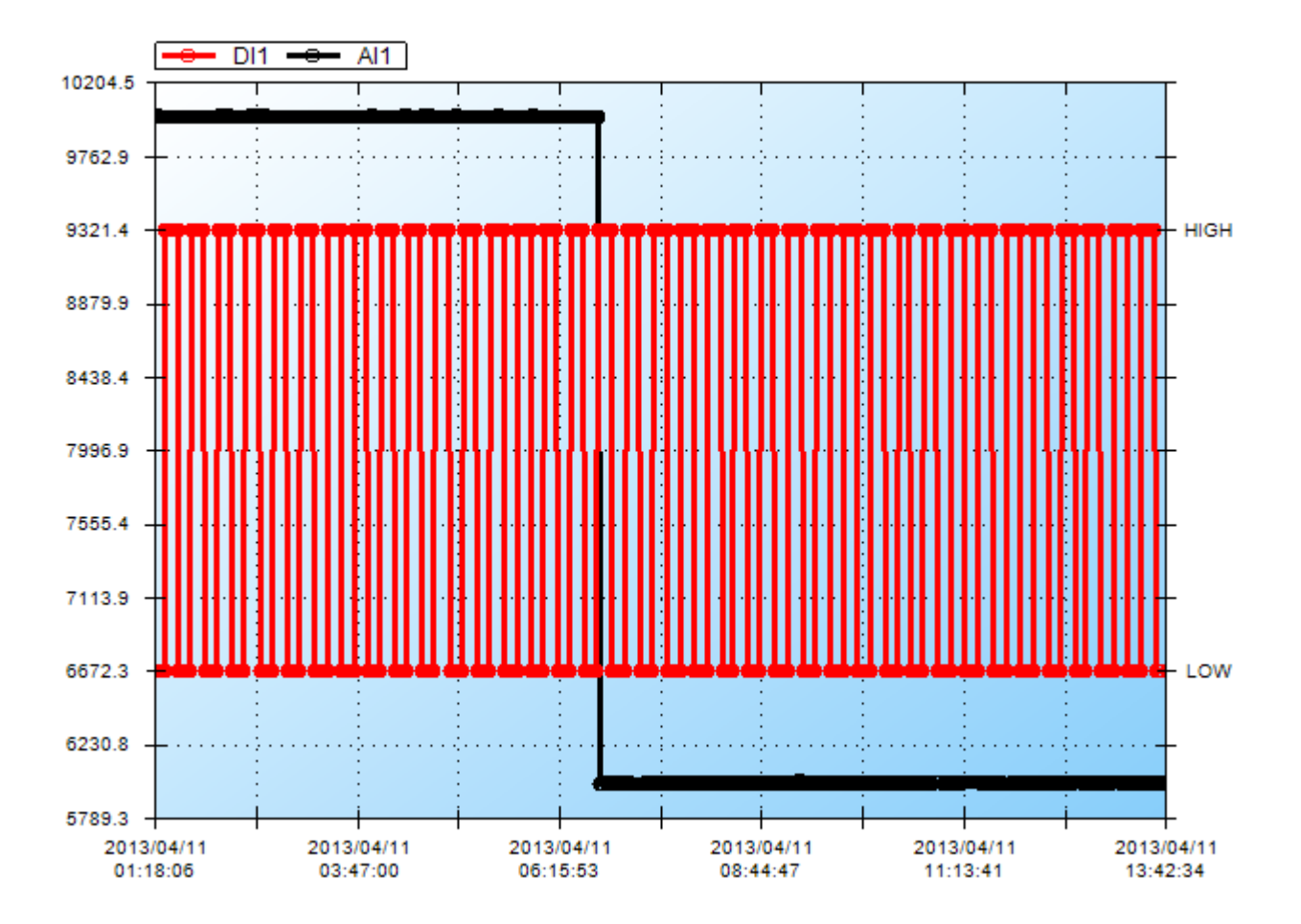

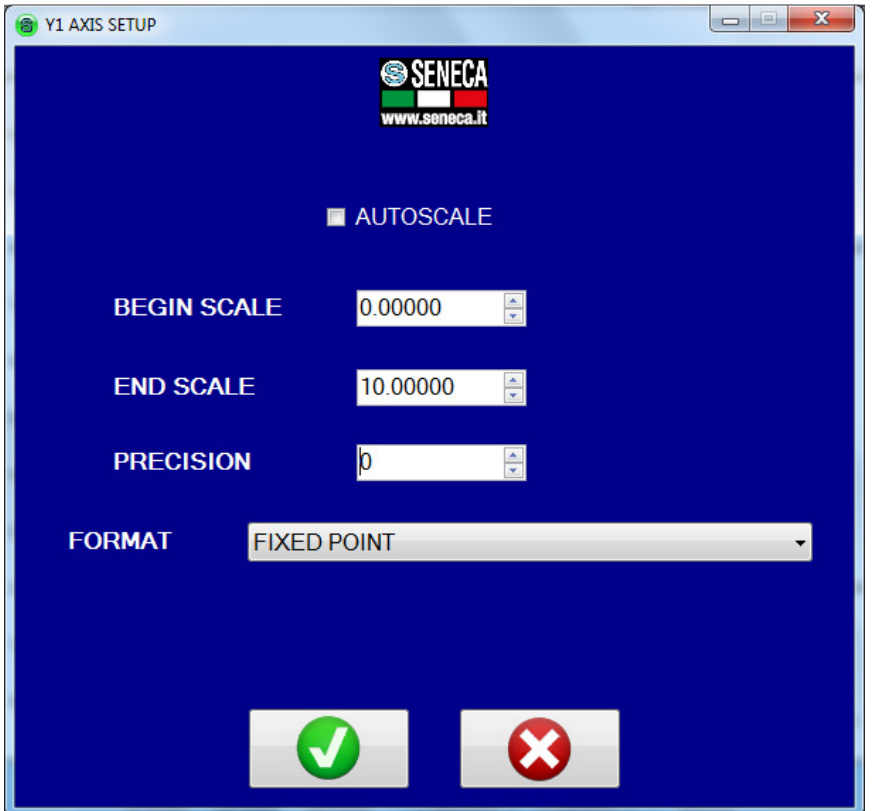

#### *AUTOSCALE*

*If checked the begin/end scale are calculated from the minimum and maximum value in the graph. (Begin scale and End Scale will be not editable)* 

#### *BEGIN SCALE*

*It's the start scale of the Y analog Axis.* 

#### *END SCALE*

*It's the end scale of the Y analog Axis* 

#### *PRECISION*

*It's the number of decimal point of the values in the Y analog axis* 

#### *FORMAT*

*It's the Y analog axis values format (integer value or real value)* 

# *7. HISTOGRAMS*

A trace can be configured as Histagram, this can be useful for Totalizer or Counters, in the trace select the histogram trace:

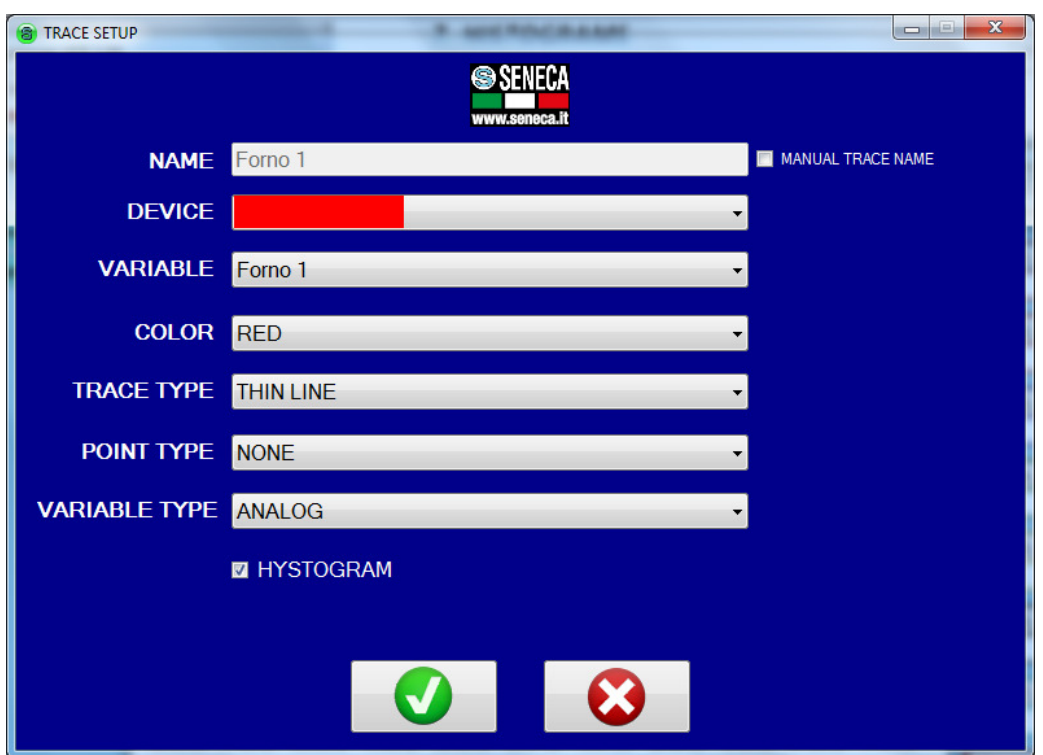

Note that the variable type must be analog and not digital:

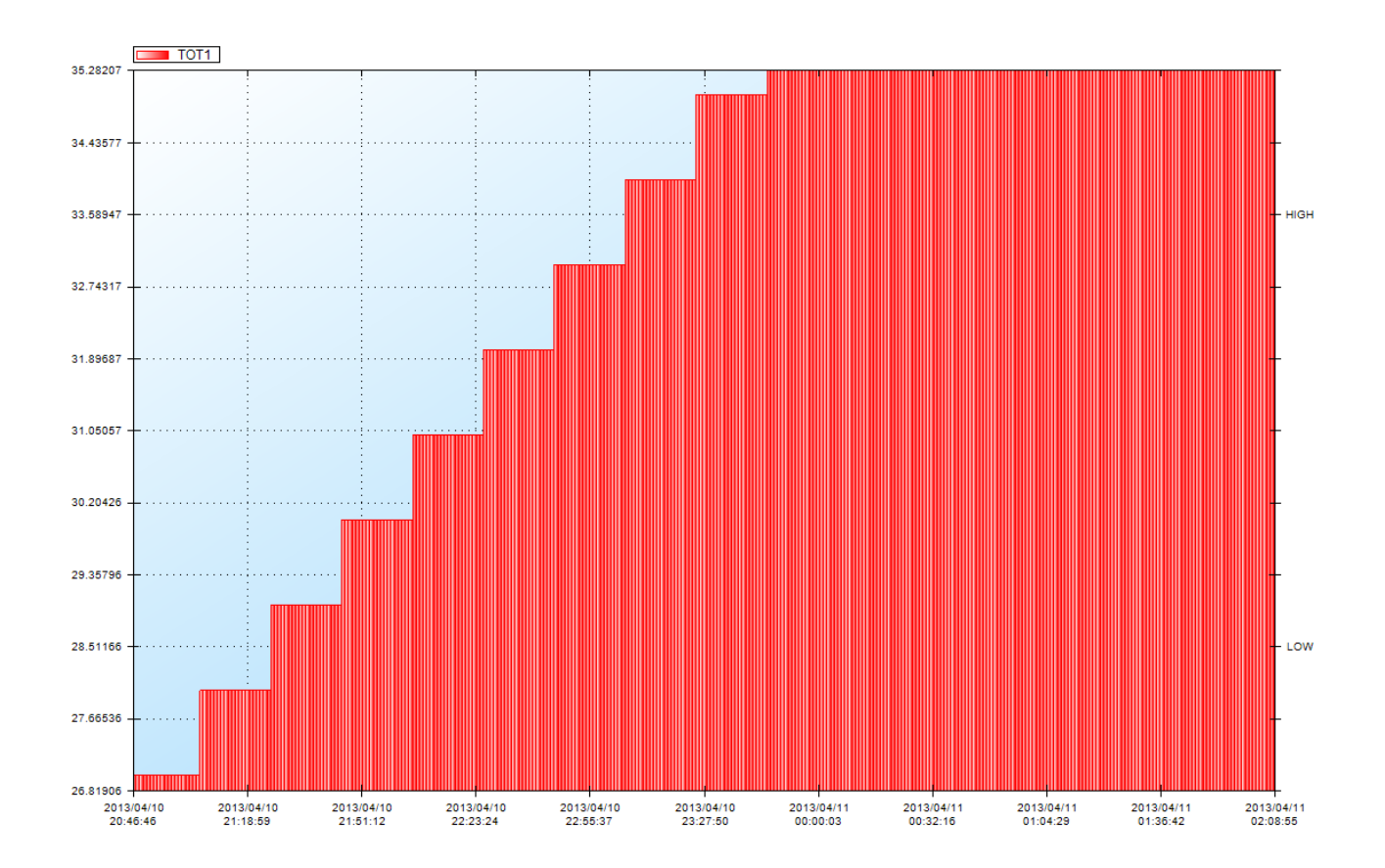

File...

Language...

 $\sqrt{8}$  and

 $\overline{\cdot}$ 

# 8. TITLES

The Graph titles can be edited by the upper icon in the arrow

Compiling the titles:

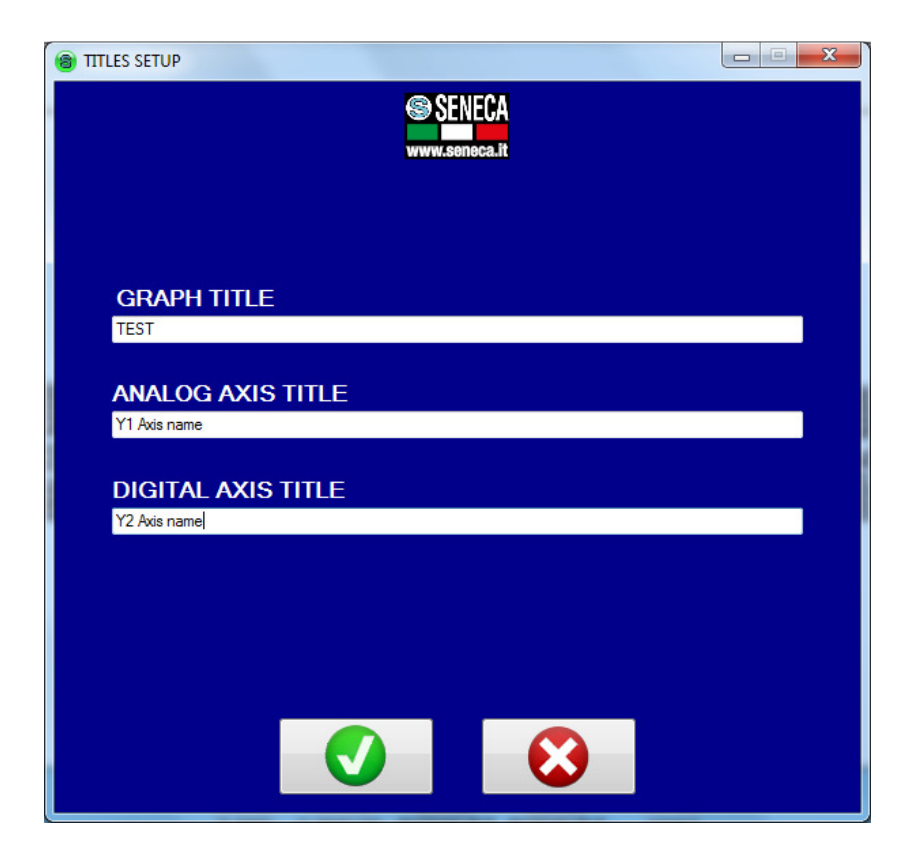

#### We obtain:

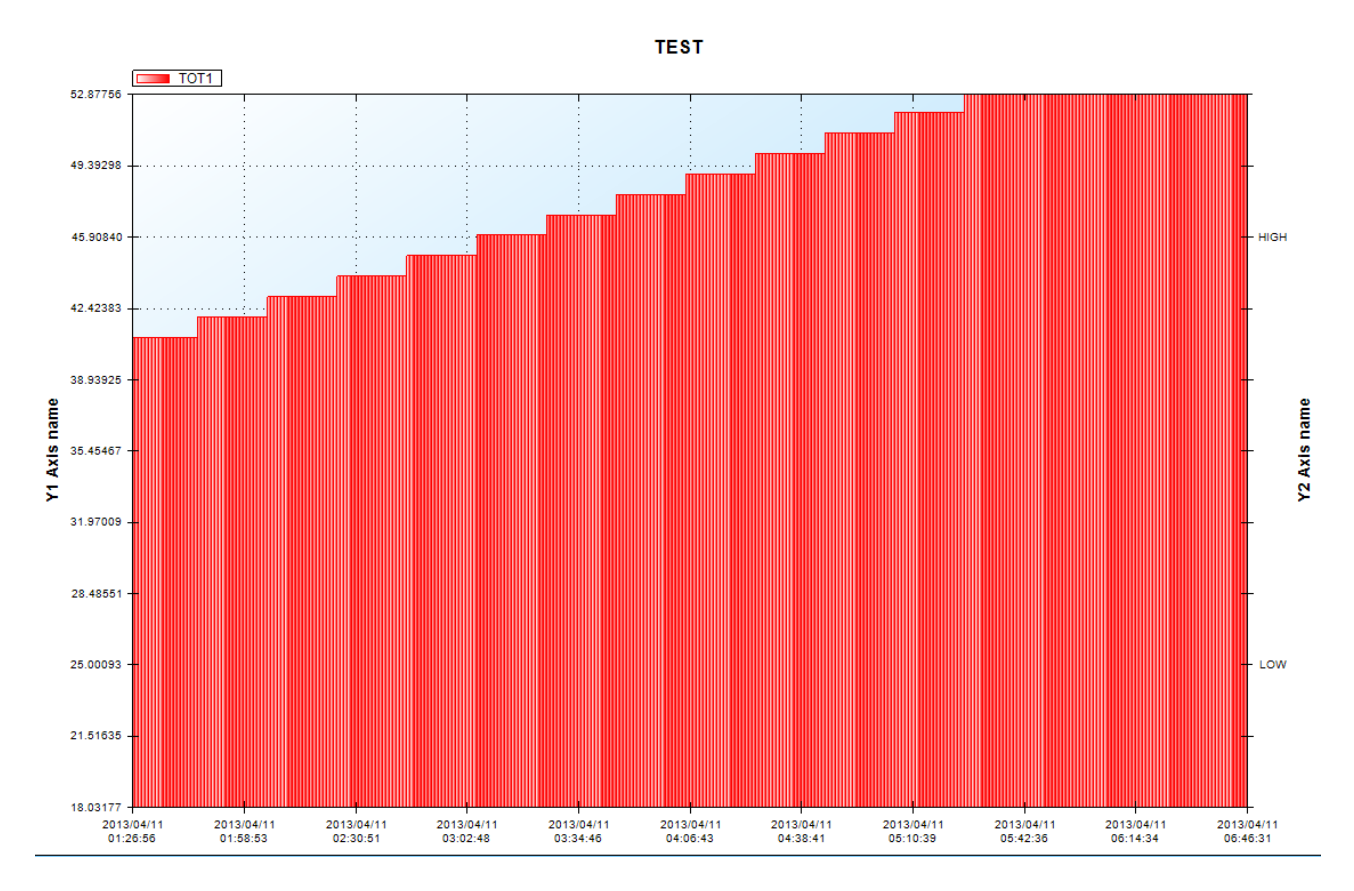

# *9. ZOOMING, MOVING AND ANALYZE A THE GRAPH*

By using the mouse it' easy to navigate into the graph for analyze purpose:

To use the mouse in the graph click on it and then:

Click on left mouse button and for create a rectangle zoom:

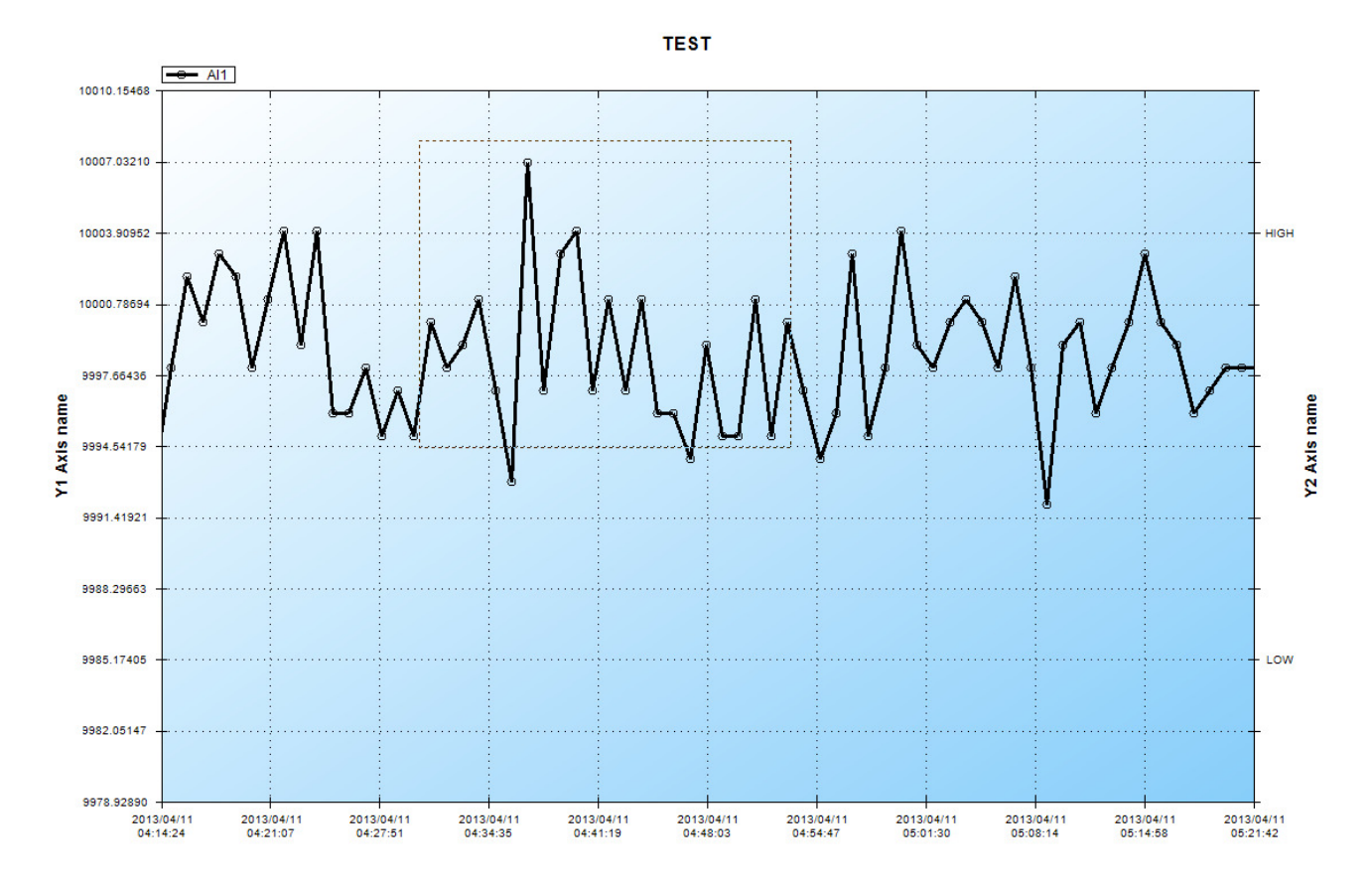

The result is:

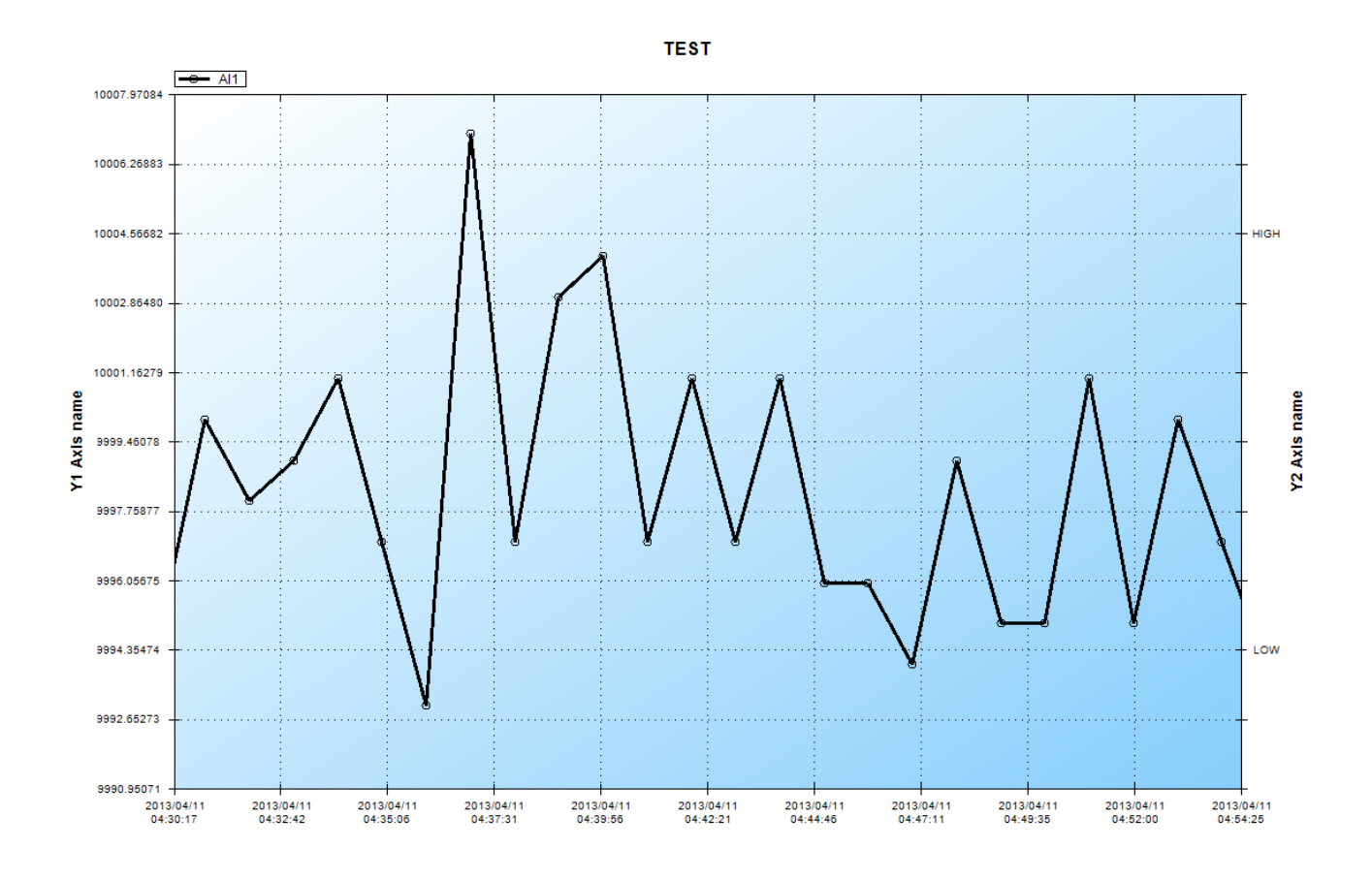

Now press the central mouse button (the weel) and move the mouse left or right for navigate the graph. Rotate up or down the mouse weel for zoom-in or zoom-out.

As a remainder in the upper left corner a simple image summarize this funcions:

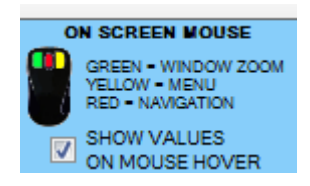

By clicking "Show values on mouse hover" passing the mouse over the points will display the value point:

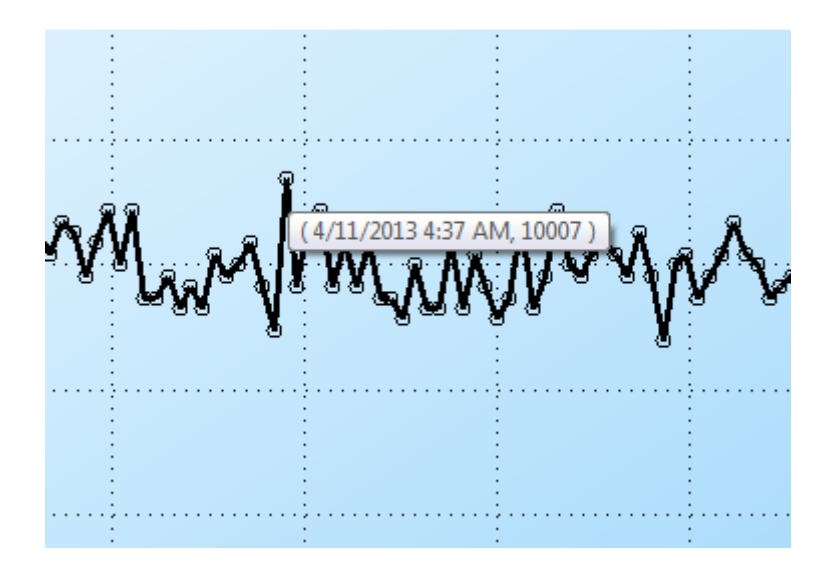

The right mouse button will open a menu, also zoom operations can be done from here:

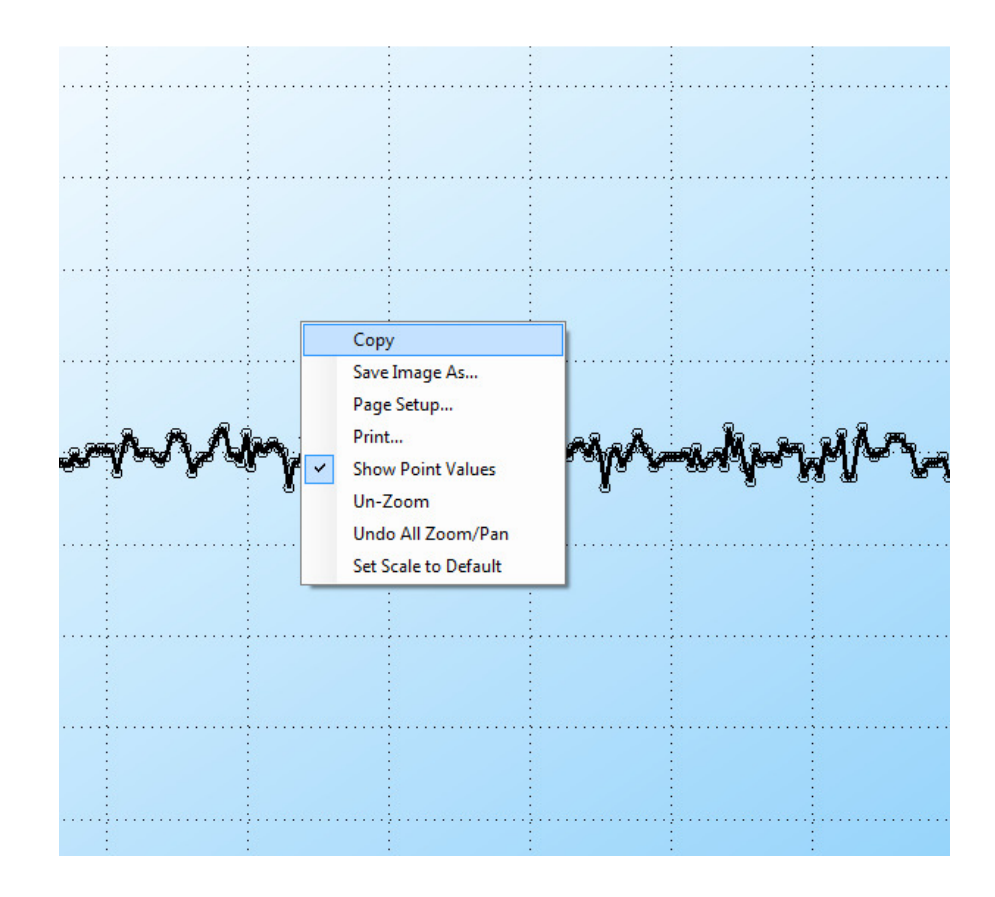

# *10. EXPORT AND PRINT A GRAPH*

By clicking on the graph with the left mouse button it's possible to export the graph into a graph image by clicking on "Save image as…":

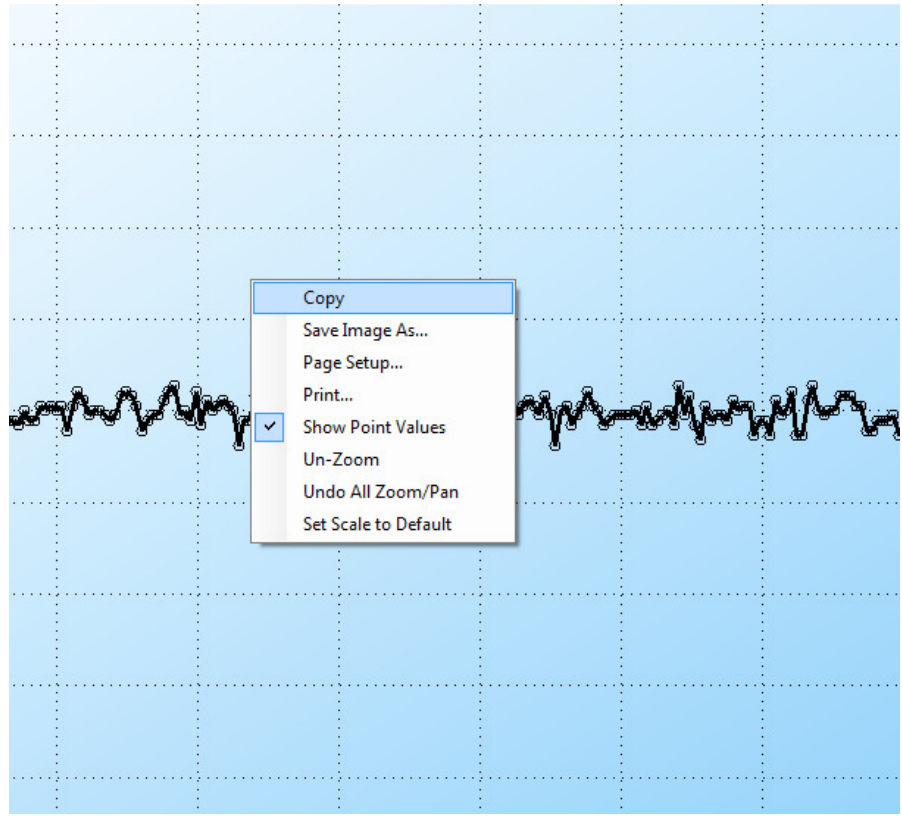

The output format can be:

Bitmap, gif, jpeg, png, tif or emf.

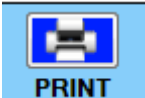

By clicking on icon **PRINT** the actual graph can be printed.

# *11. UPDATE DATABASE*

The Database can be updated by coping new csv files into the directory and then pressing the icon BANT

# *12. CHANGE A LOG DIRECTORY AND DATABASE*

It's possible to change the log directory by click the icon:

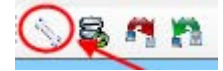

The new directory can be inserted from the window:

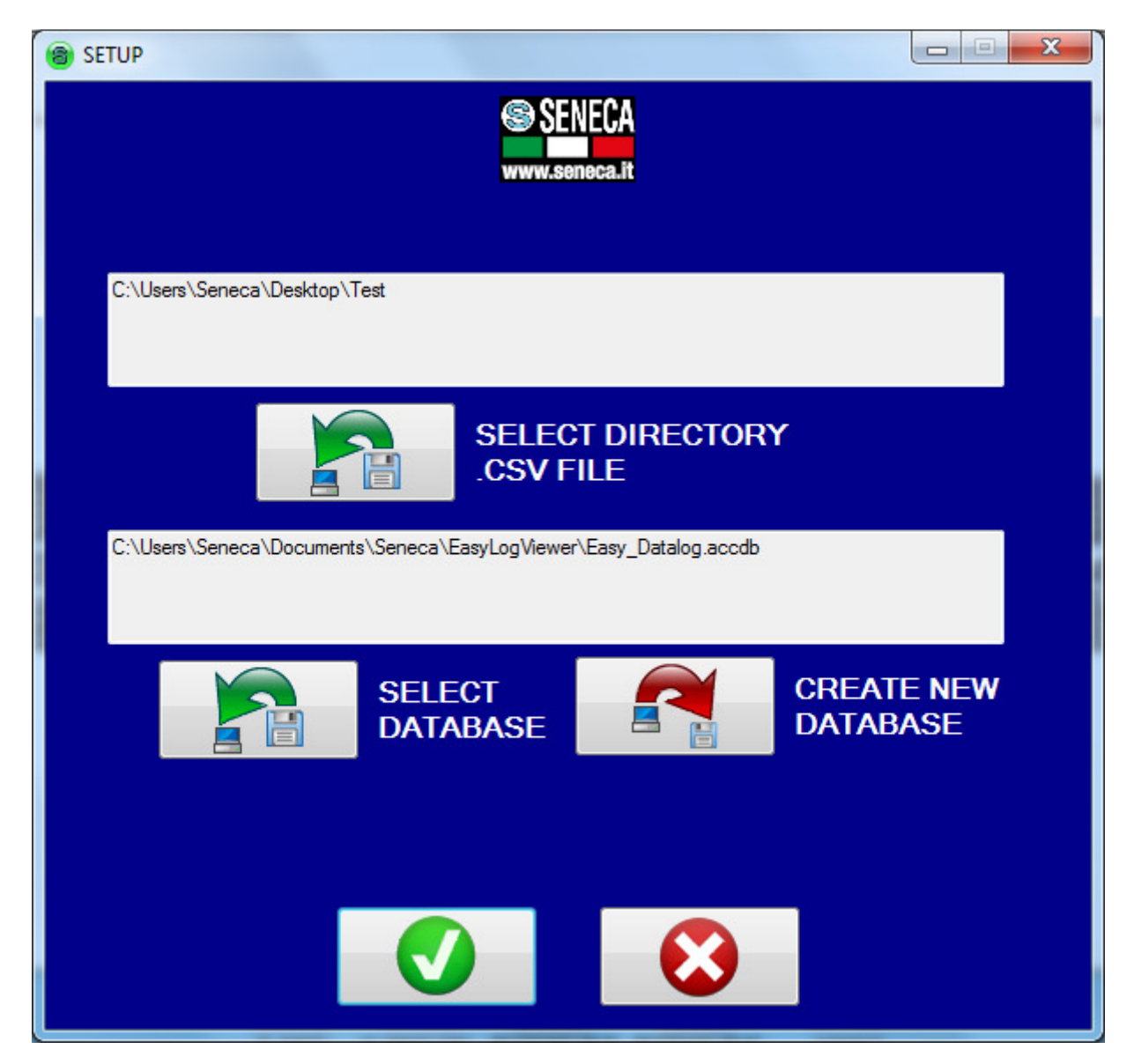

A new database can be created with the "Create new Database" icon, than you can select the new database with "Select Database". Note that when you create a new database this is empty so you must click than on "update database" see chapter 11.

# *13. SAVE THE CURRENT GRAPH CONFIGURATION*

The current graph configuration can be stored for to be analyzed later in time.

For to do this click on icon:

Note that this operation don't copy the current database so you need it for open the current graph configuration saved. A file .elv is creted.

# *14. LOAD A STORED GRAPH CONFIGURATION*

A stored graph configuration can be loaded by click on icon:  $\ddot{\bullet}$  only graph configuration file (.elv) can be open.

Note that the database used in the stored graph configuration must be present in the computer, for change the actual database refers to chapter 12.

# *15. EASY LOG VIEWER UPDATE*

If an internet connection it's available it's possible to check if a new version of Easy Log viewer can be downloaded.

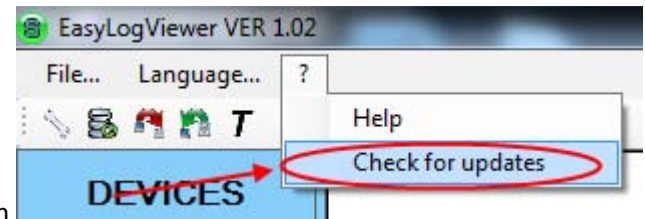

Check if there is a software update by clicking on

When the new version is downloaded exit from Easy Log viewer before install the new version.

# *16. TROUBLESHOOTING*

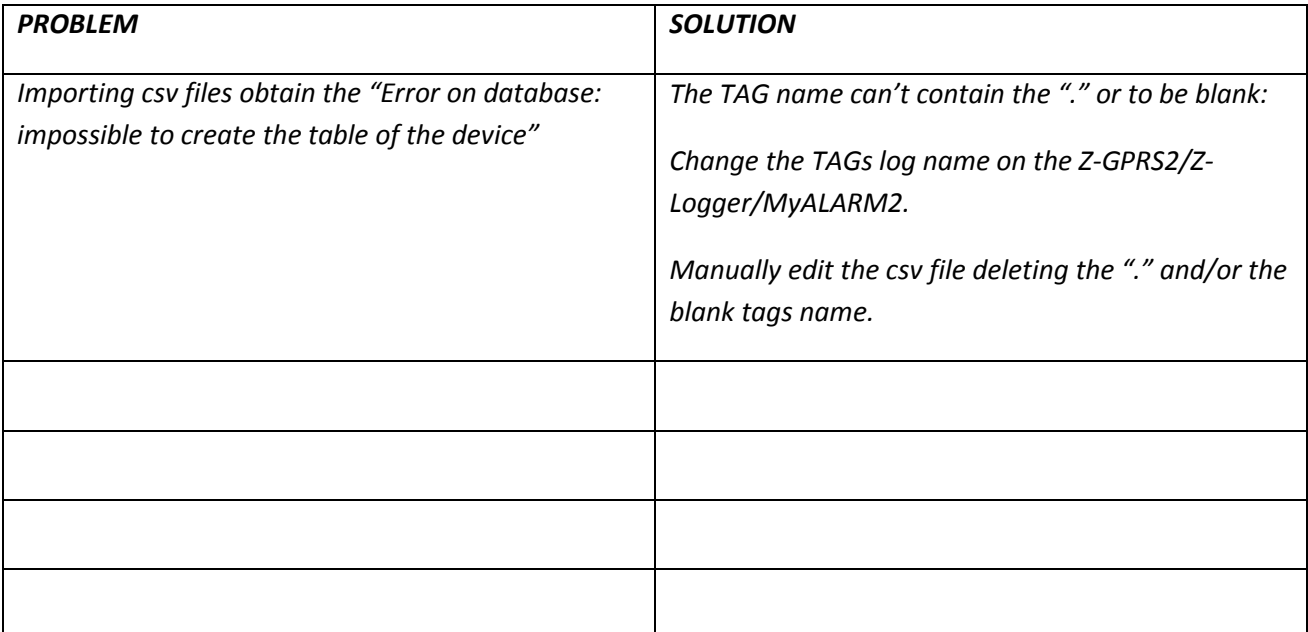